## Zugang zur Anwendung

Die Anwendung ist direkt über folgenden Link erreichbar: www.einfuhr.internetzollanmeldung.de

Alternativ kann über die Internetseite des Zolls unter www.zoll.de die Internet-Zollanmeldung-Einfuhr (IZA) gestartet werden. Folgen Sie dazu dem nachfolgend gezeigten Weg.

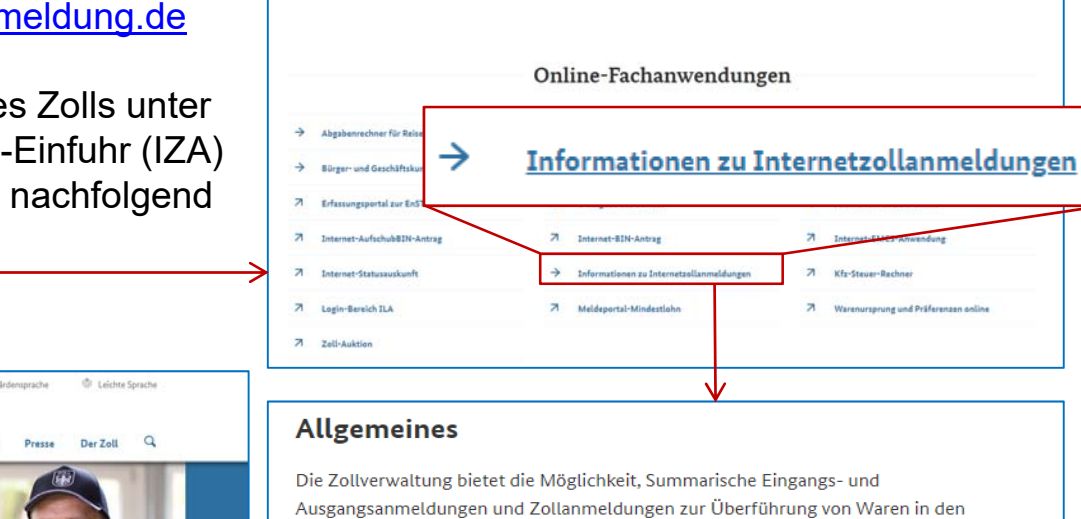

7 Internet Eingangs-/Ausgangs-SumA (IIA) 7 Internet-Zollanmeldung-Einfuhr (IZA)

7 Internet-Ausfuhranmeldung-Plus (IAA-Plus)

7 Internet-Versandanmeldung (IVA)

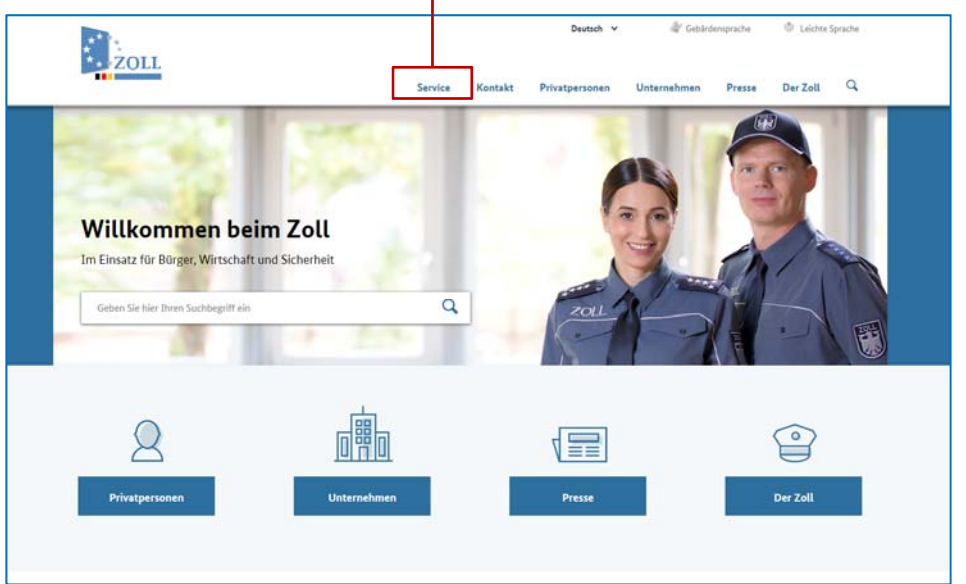

#### Eine Online-Hilfe und Wertelisten aus den Anhängen zum Einheitspapier unterstützen den Beteiligten bei der Eingabe seiner Anmeldedaten. Die Übermittlung der Anmeldedaten erfolgt verschlüsselt über das Internet. Der Beteiligte muss seine Anmeldung ausdrucken, eigenhändig unterschreiben und einschließlich aller erforderlichen Unterlagen bei der ATLAS-Zollstelle abgeben. Diese bearbeitet daraufhin die per Internet übermittelten Anmeldungsdaten in ATLAS und druckt abschließend den etwaigen Bescheid über Einfuhrabgaben aus.

zollrechtlich freien Verkehr, in das Versandverfahren sowie in das Ausfuhrverfahren mit Hilfe der nachstehend genannten Anwendungen über das Internet zu erstellen:

Service In dieser Rubrik finden Sie alle Fachanwendungen und Dienstleistungen, die der Zoll als Partner für Wirtschaft und Bürger anbietet.

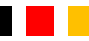

### Erfassen einer Zollanmeldung

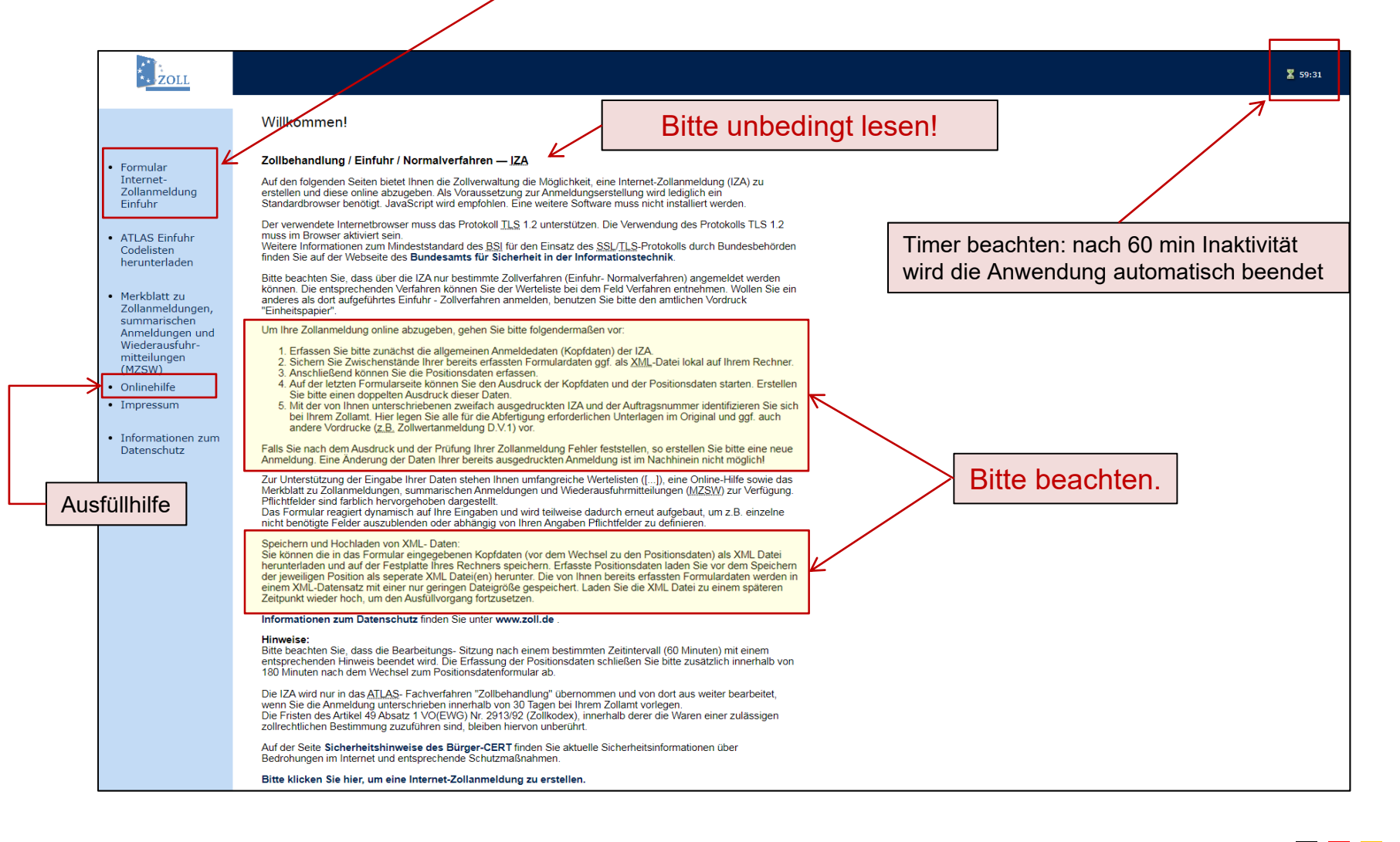

### Speichern und Hochladen von Daten

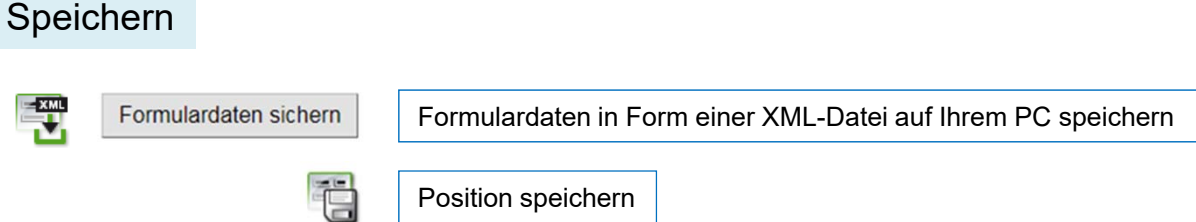

#### **Kopfdaten:**

Bitte beachten Sie, dass immer die Daten aus allen drei Formularseiten (Allgemeine Angaben, Adressdaten und Lieferdaten) gespeichert werden. Nicht gespeichert werden Daten wie z.B. Datum.

#### **Positionsdaten:**

Diese Funktion ist aktiv, bis Sie die Position mit der Symbolschaltfläche "Position speichern" (s.o.) oder der Schaltfläche "Formulardaten sichern" speichern. Nicht gespeichert werden z.B. Containernummern.

*Praxistipp:* Um die Formulardaten einer bereits gespeicherten Position als XML-Datei speichern zu können, kopieren Sie diese über die Symbolschaltfläche "Position kopieren". Speichern Sie diese anschließend wie oben beschrieben. Bitte vergessen Sie nicht, die zusätzliche Position wieder zu löschen.

#### Hochladen

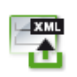

Einfügen von auf Ihrem PC gespeicherten Daten in das aktuell aufgerufene Formular (XML-Daten importieren)

## Ausfüllhilfe mit Beispiel

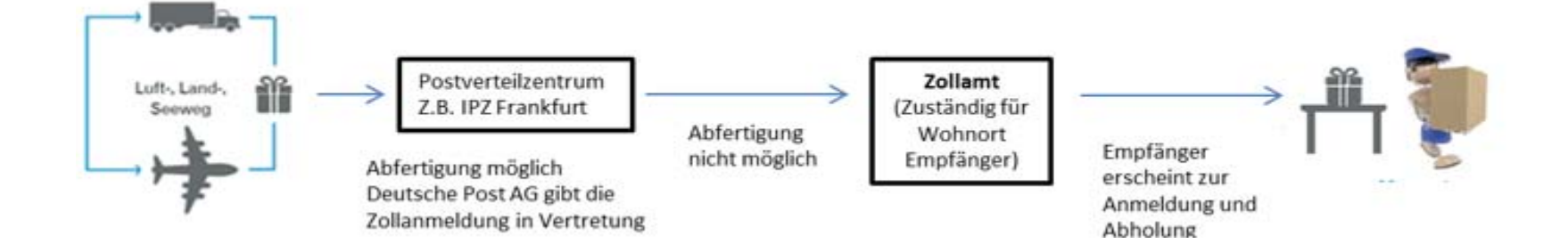

Die Anleitung zum Ausfüllen der Internet-Zoll-Anmeldung (IZA) ist an Hand des folgenden **Beispiels einer privaten Sendung** dargestellt:

- • Max Mustermann, wohnhaft Musterstraße 1 in 01234 Musterhausen (Bundesland 01), kauft eine Ware XYZ in China bei der Firma "China Sale Sample", Samplestreet 1 in 01000 Samplecheng.
- • Wert der Ware sind 80 US-Dollar (Rechnung Nummer 12345 vom 01.10.2019), die Ware wird versandkostenfrei verkauft.

#### **Hinweis**

*Für Ihre Sendung können andere Daten zutreffend sein.*

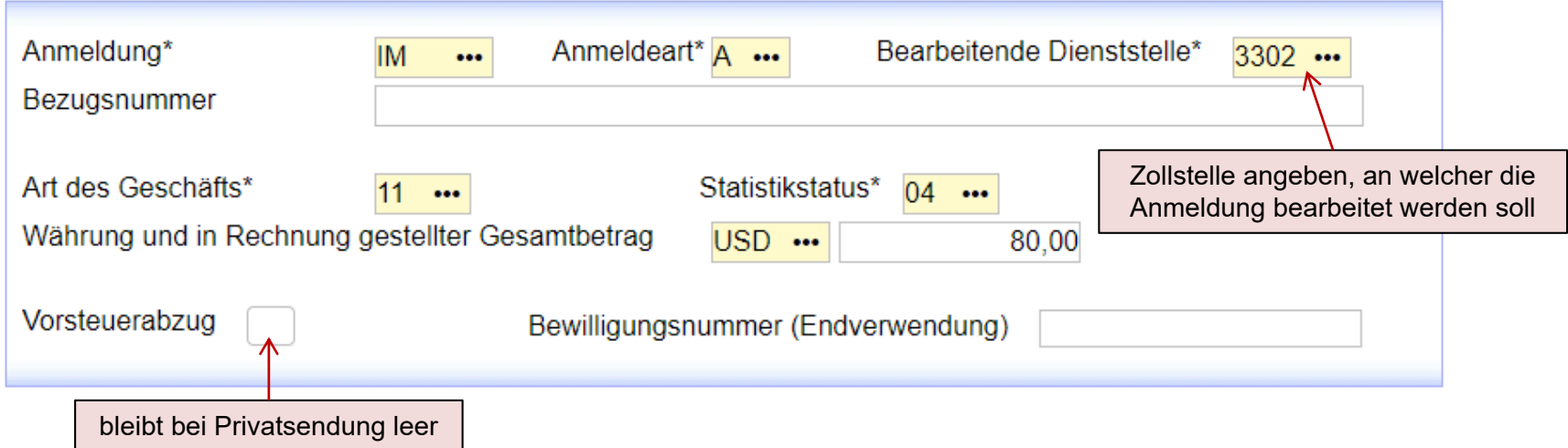

#### **Achtung – Allgemeine Hinweise:**

Alle **gelb** unterlegten Felder sind **Pflichtfelder** und somit **zwingend auszufüllen**.

**"** Bei diesen Feldern ist eine Werteliste hinterlegt – es kann ein Wert aus einer Liste ausgewählt werden.

### **Hinweise zum Ausfüllen:** Hier sind *die konkreten Daten zu Ihrer Sendung* – Gesamtpreis und entsprechende Währung – einzugeben.

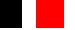

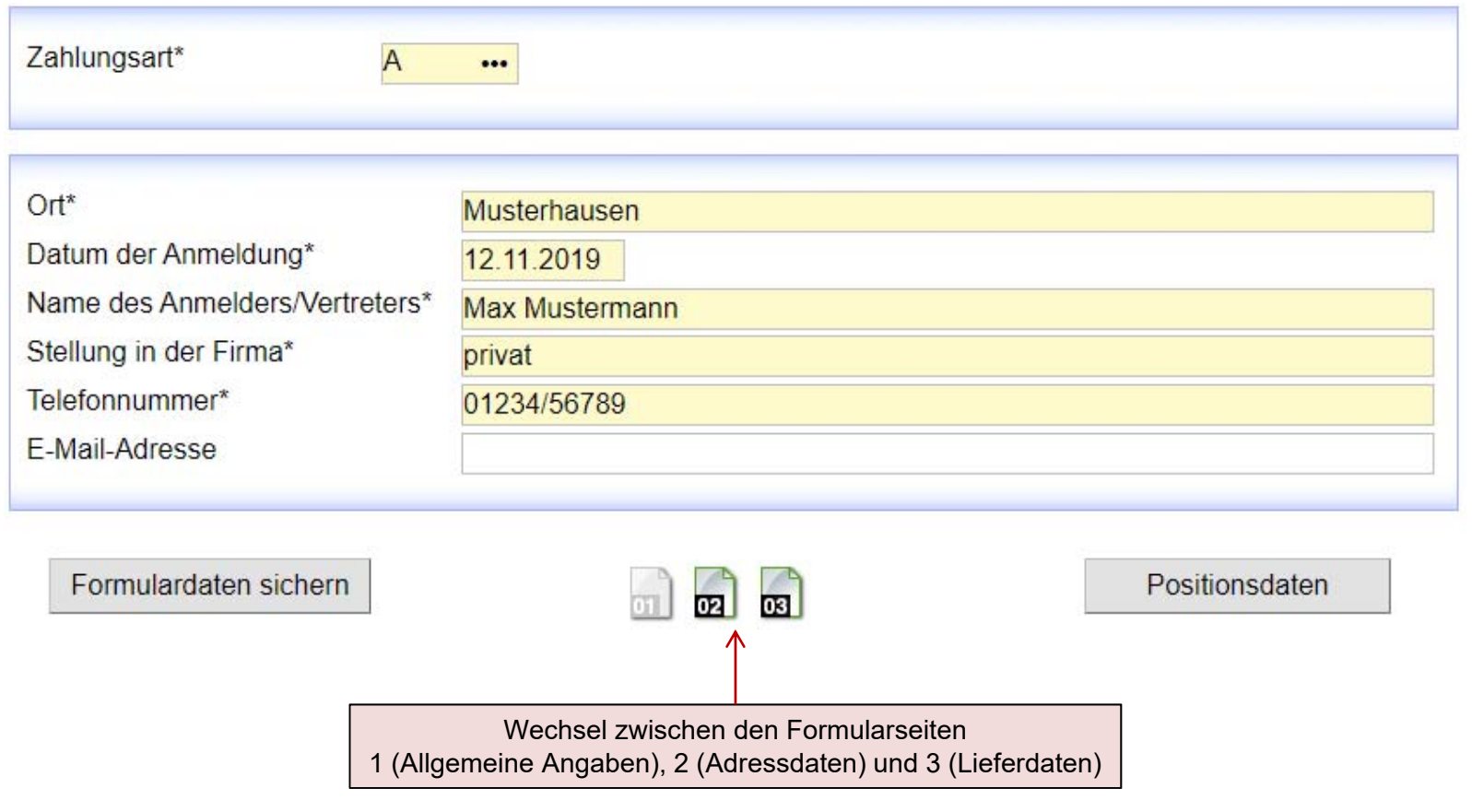

**Hinweis zum Ausfüllen:** Hier sind *Ihre persönlichen Kontaktdaten* einzutragen.

n di T

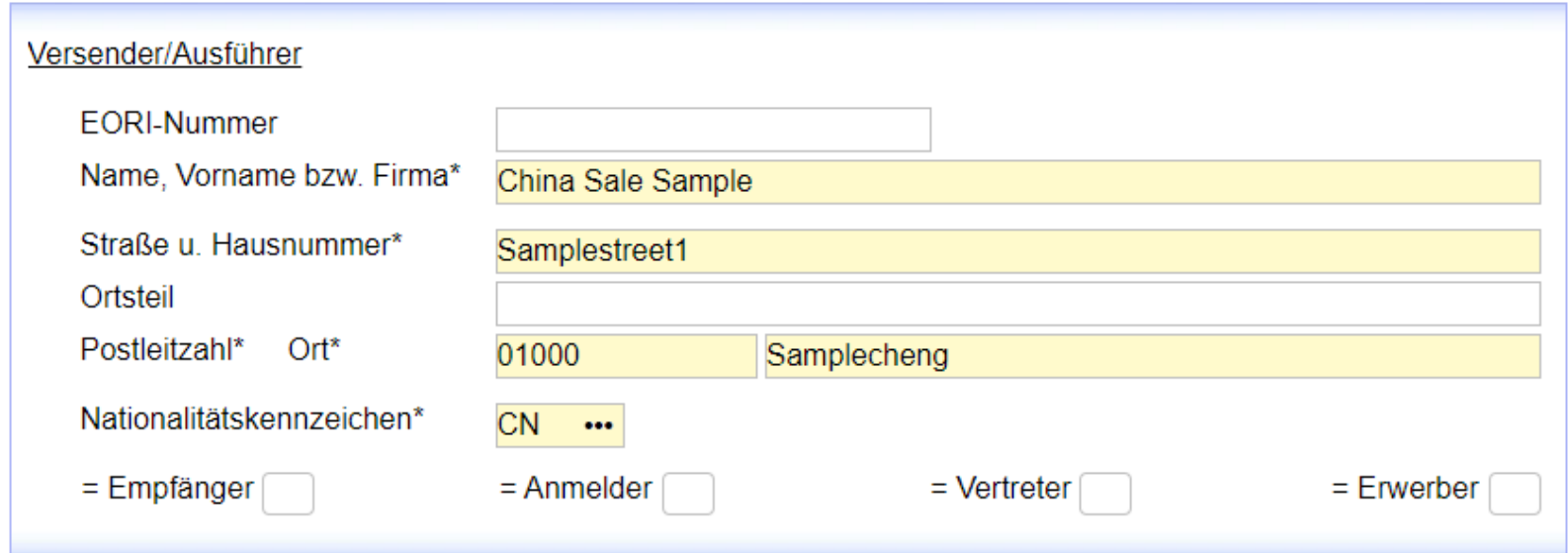

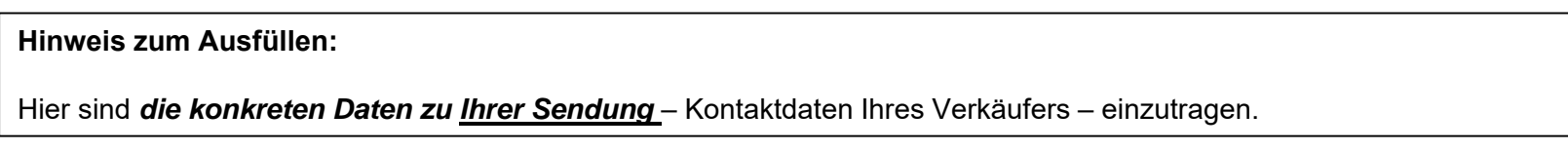

**THE REA** 

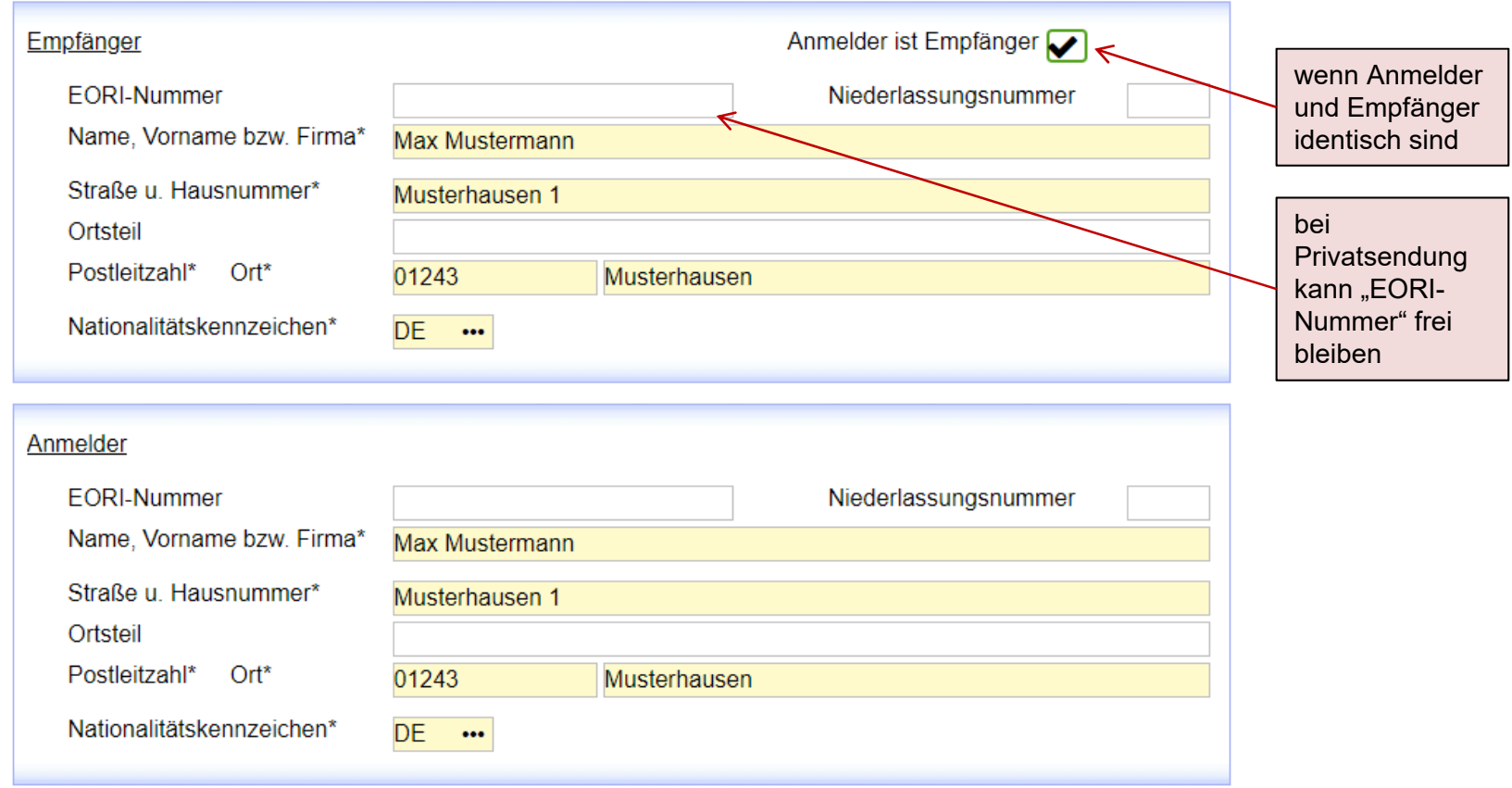

<u> Timba k</u>

#### **Hinweis zum Ausfüllen:**

Hier sind *Ihre persönlichen Daten* einzutragen.

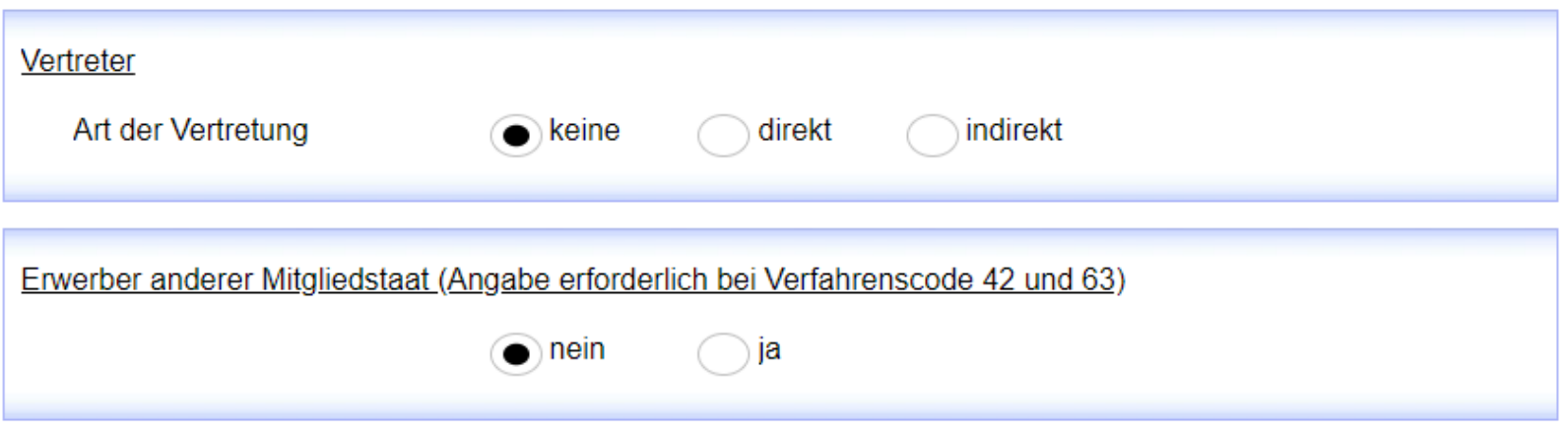

#### **Hinweis zum Ausfüllen:**

Diese Felder sind bei einer **Privatsendung** nicht relevant, die Voreinstellungen können so belassen werden.

Sollten Sie sich vertreten lassen oder befindet sich der Erwerber in einem anderen Mitgliedstaat, so sind hier die entsprechenden Auswahlmöglichkeiten zu treffen.

> a ka a ka

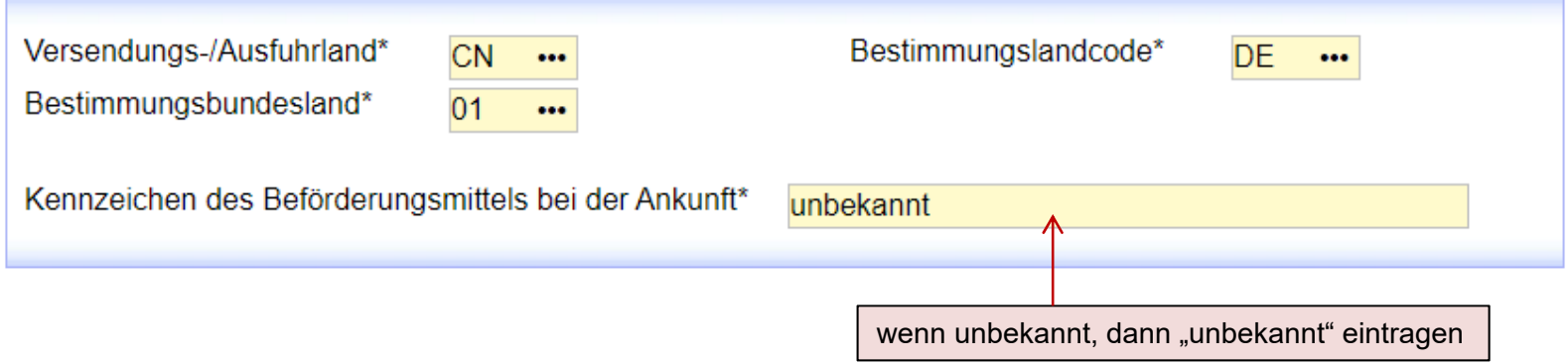

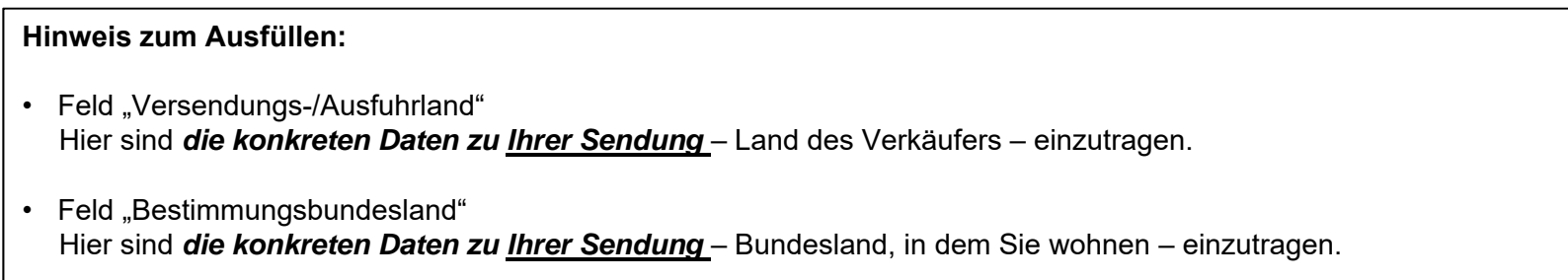

**THE R** 

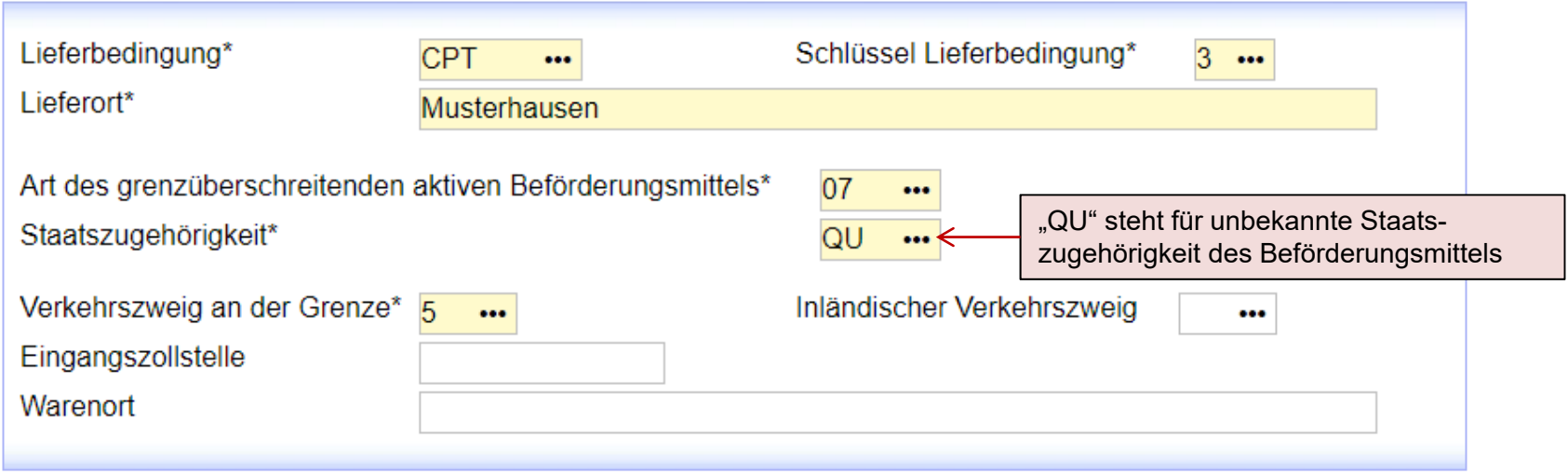

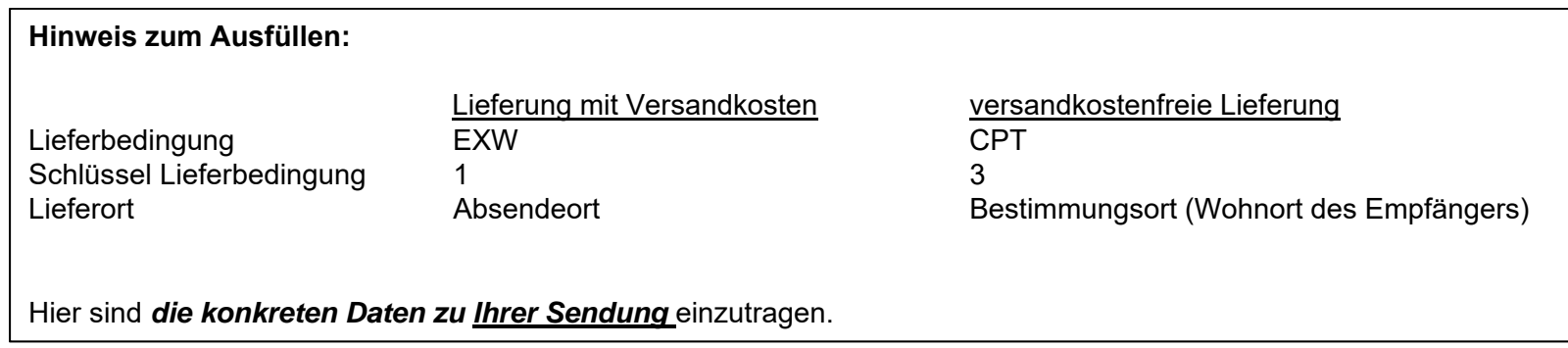

<u> Tanzania de la pro</u>

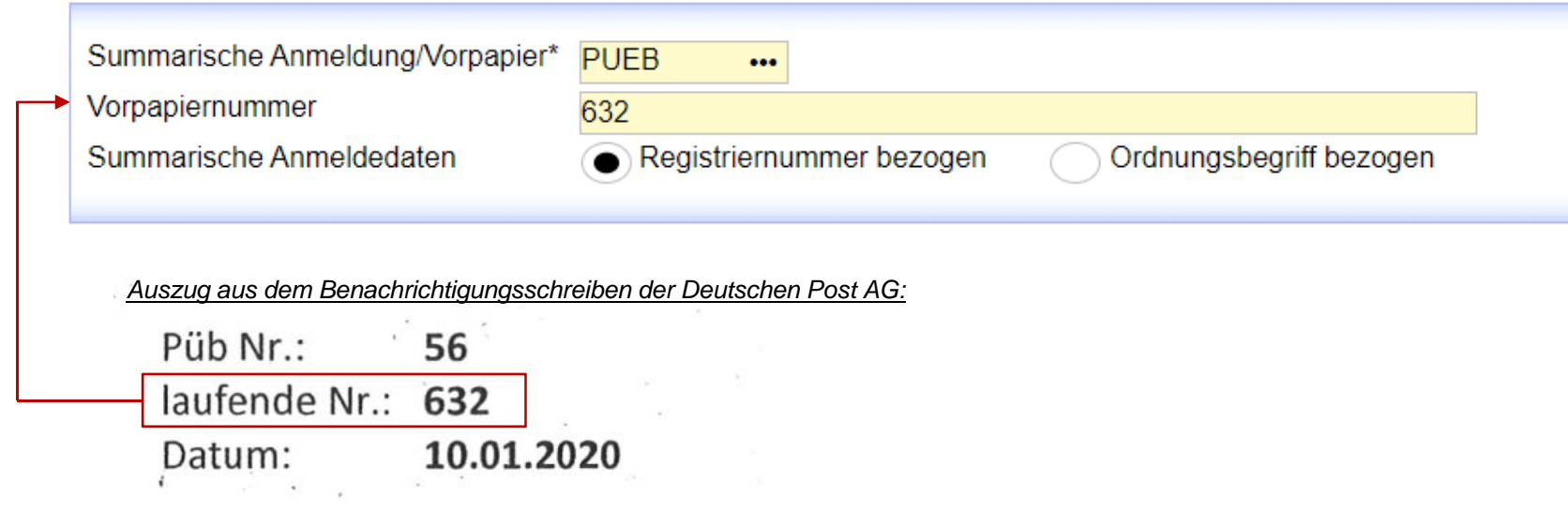

#### **Hinweis zum Ausfüllen:**

Bei einer Postsendung ist im Feld "Summarische Anmeldung/Vorpapier" der Wert "PUEB" auszuwählen und anschließend im Feld "Vorpapiernummer" die in Ihrem Benachrichtigungsschreiben der Deutschen Post AG angegebene "Laufende Nummer" einzutragen (vgl. Abb.).

### Wechsel zu Positionsdaten

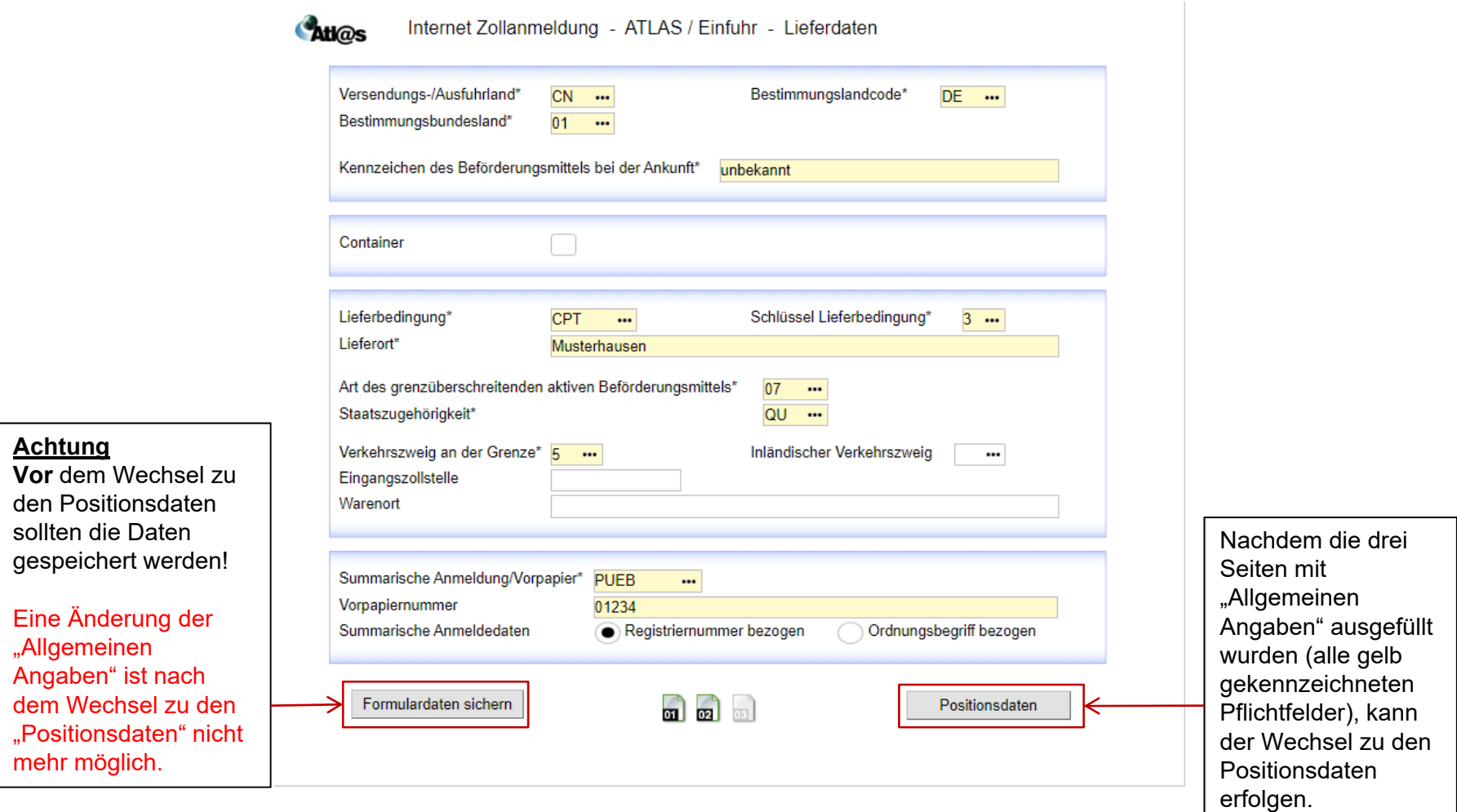

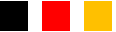

### Positionsdaten

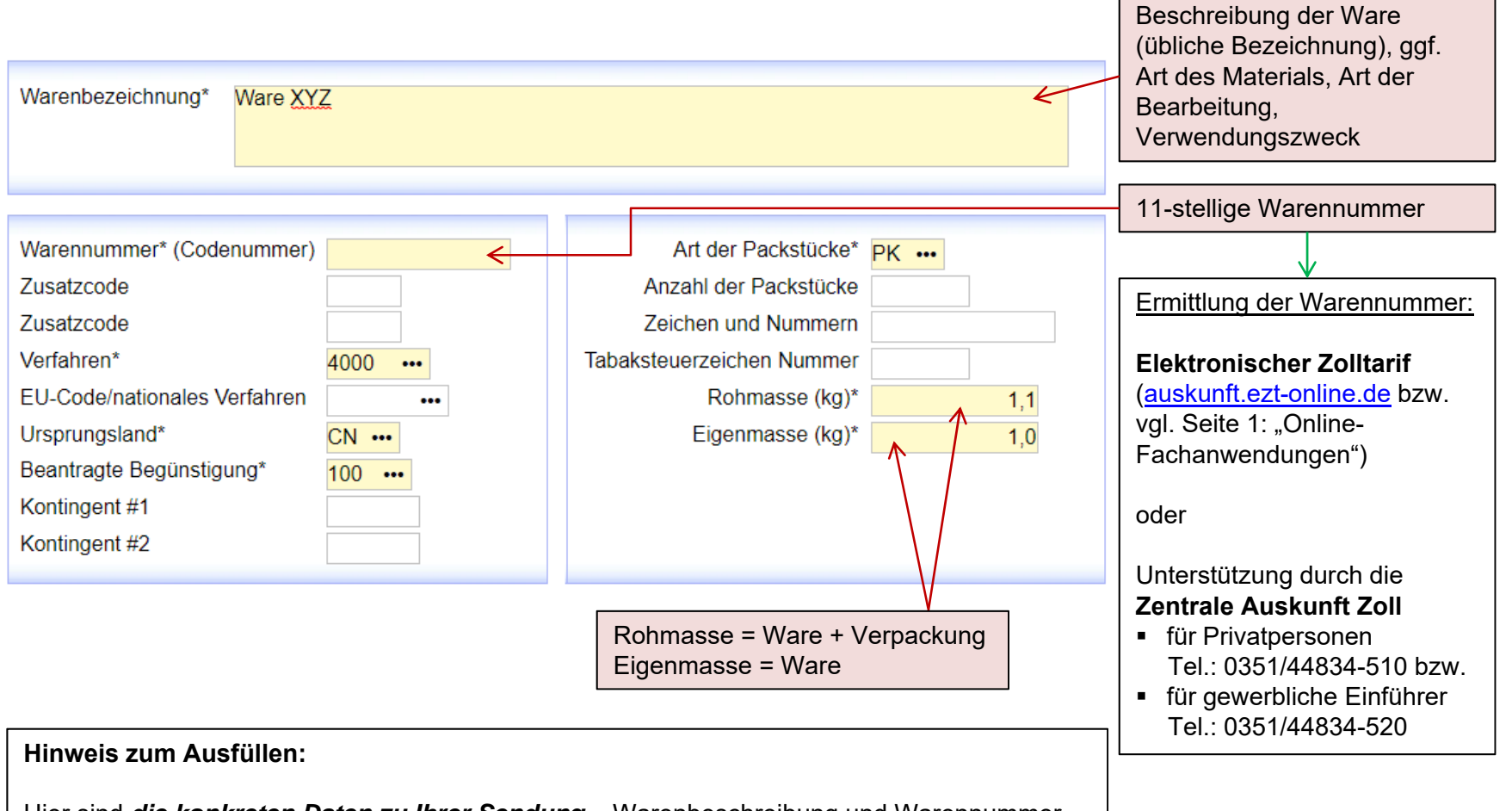

Hier sind *die konkreten Daten zu Ihrer Sendung* – Warenbeschreibung und Warennummer, Gewicht des Pakets, Ursprung, eventuelle Begünstigung (siehe Folgeseite) – einzutragen.

### Erklärung Feld "EU-Code/nationales Verfahren"

In dem Feld "EU-Code/nationales Verfahren" sind Codes zu **sogenannten Sonderfällen** anzugeben, z. B. bei Vorliegen von Befreiungstatbeständen nach Zollbefreiungsverordnung (siehe "Merkblatt zu Zollanmeldungen, summarischen Anmeldungen und Wiederausfuhrmitteilungen" Anhang 6 Abschnitt B (www.zoll.de))

#### Beispiele:

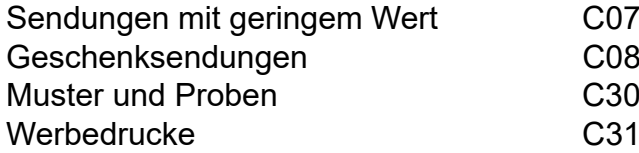

C07 (*bis 22 € Gesamtwert abgabenfrei*; bis 150 € zollfrei (Werte inkl. Porto))  $CO8$  (bis 45  $\epsilon$  reiner Warenwert komplett abgabenfrei)

Das **angemeldete Verfahren** bleibt in allen Fällen **4000**.

#### **Achtung:**

**Zollwert** und **andere Wertangaben** sind gleichfalls einzutragen.

Auch wenn keine Zahlungen geleistet werden, haben die Waren einen bestimmten Wert - dieser muss gegebenenfalls geschätzt werden.

**Geschenksendungen** bis zu einem Wert von 45 € sind nur dann abgabenfrei, wenn sie gelegentlich von einer Privatperson an eine andere Privatperson zu deren persönlichen Ge- oder Verbrauch und ohne jegliche Bezahlung, Gegenleistung oder als Tauschgeschäft versandt werden.

#### Positionsdaten in Rechnungswährung  $\blacktriangleright$  Artikelpreis\* 80,00 (z.B. US-Dollar) Veredelungsentgelt / Wertsteigerung Zollwert\* 71,92 (nur bei Verfahren 61xx oder 63xx) Kosten-FUSt immer in EuroBegünstigungsmenge Maßeinheit  $\bullet\bullet\bullet$ Preisart **Besondere Wertangabe**  $\ddot{\phantom{a}}$ Zollmenge Maßeinheit  $\bullet\bullet\bullet$ Zollmenge Maßeinheit  $\bullet\bullet\bullet$ Statistischer Wert\*  $71$ **Statistische Menge** Maßeinheit  $\cdots$ Gehaltsangaben Art Grad / Prozent  $\bullet\bullet\bullet$ **Hinweise zum Ausfüllen:**Hier sind *die konkreten Daten zu Ihrer Sendung* einzutragen. • Feld "Artikelpreis" Angabe des Rechnungspreises zu dieser Position **in Rechnungswährung** (z.B. US-Dollar); sonstige Kosten (z.B. Versandkosten) sind bei mehreren Warenpositionen aufzuteilen • Feld "Zollwert" Angabe des tatsächlich gezahlten oder zu zahlenden Preises und eventuell Hinzurechnungen (z. B. extra ausgewiesene Versandkosten, wenn diese noch nicht im Gesamtpreis enthalten sind) **in Euro**

• Feld "Statistischer Wert"

Rechnungspreis **in vollen Euro** (also ohne Komma-Stelle), sofern dieser die Versandkosten bereits enthält; ansonsten sind die Versandkosten dazuzurechnen

### Positionsdaten

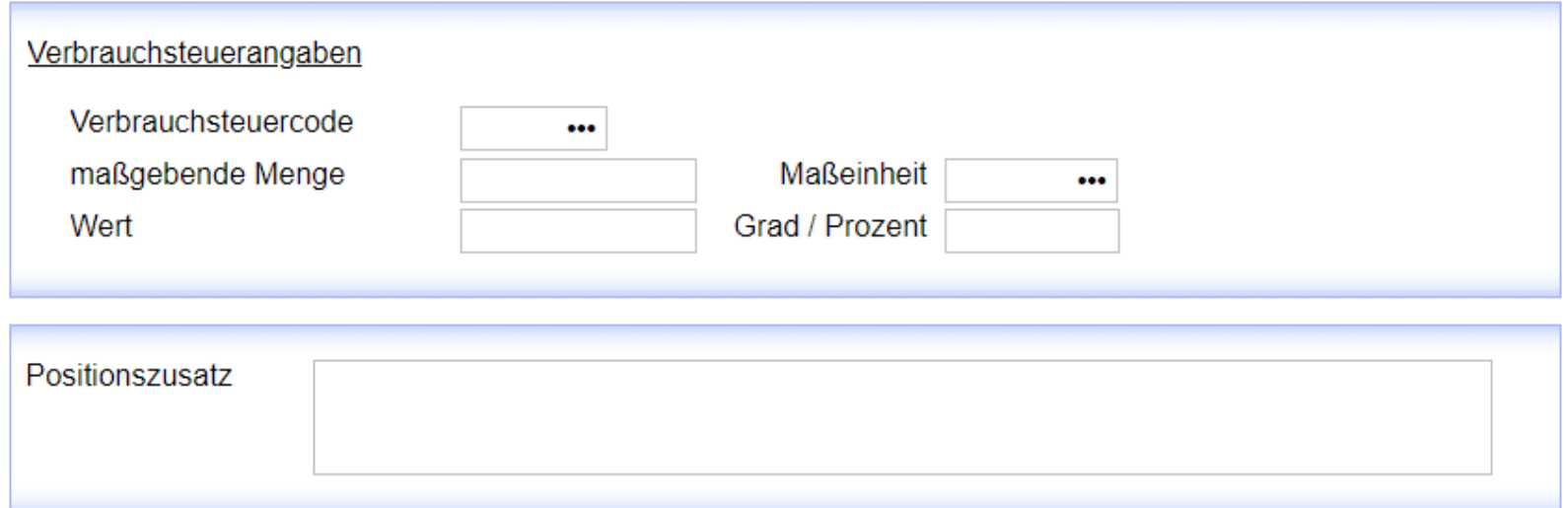

**Hinweis zum Ausfüllen:**

Diese Felder sind bei einer **Privatsendung** in der Regel nicht relevant.

Sollte es sich um eine verbrauchsteuerpflichtige Ware handeln (z. B. Alkohol, Tabakwaren, Kaffee), können die Werte dem Elektronischen Zolltarif (auskunft.ezt-online.de) entnommen werden.

> a ka a katika

### Positionsdaten

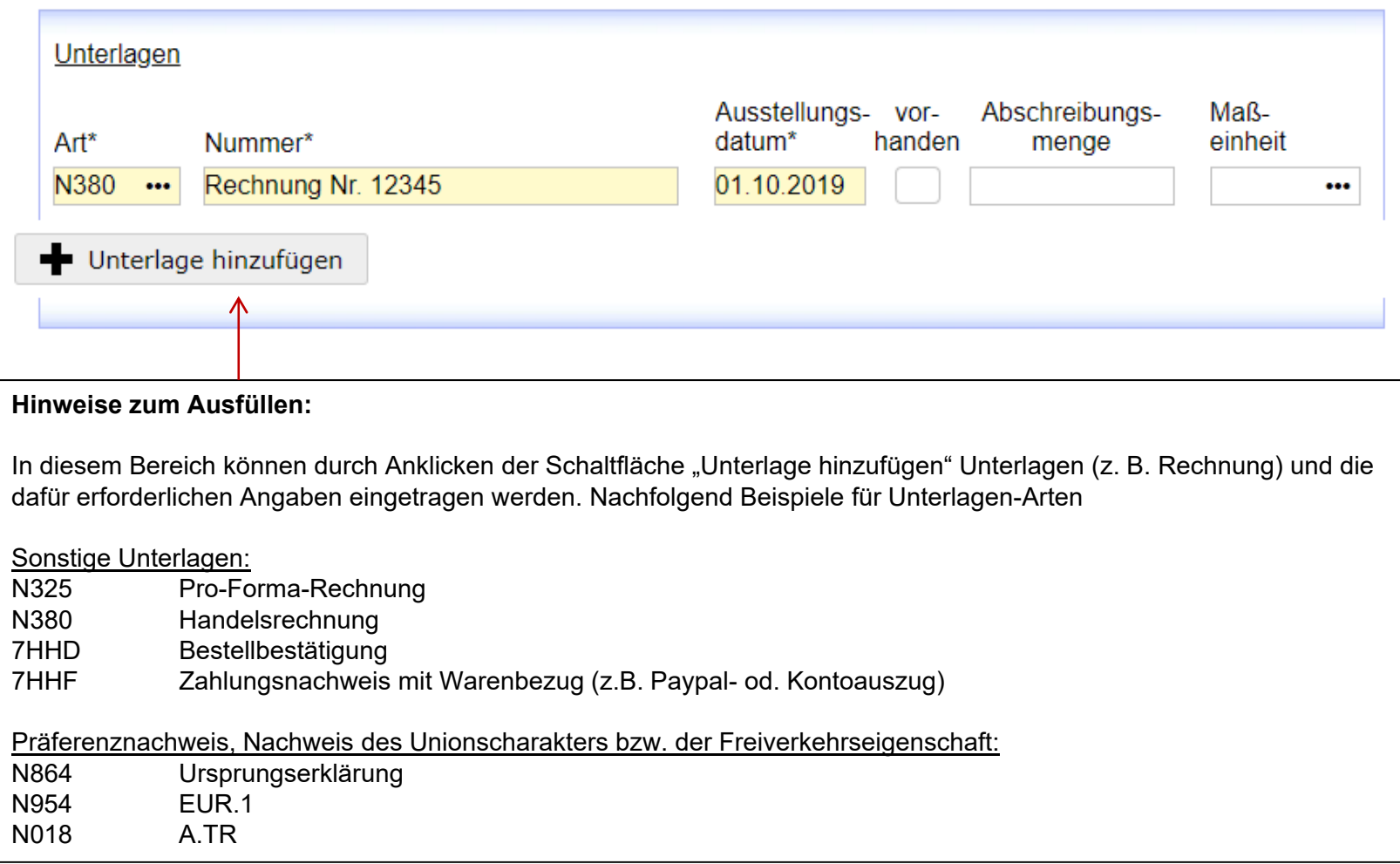

**THE REAL** 

### IZA abgeben

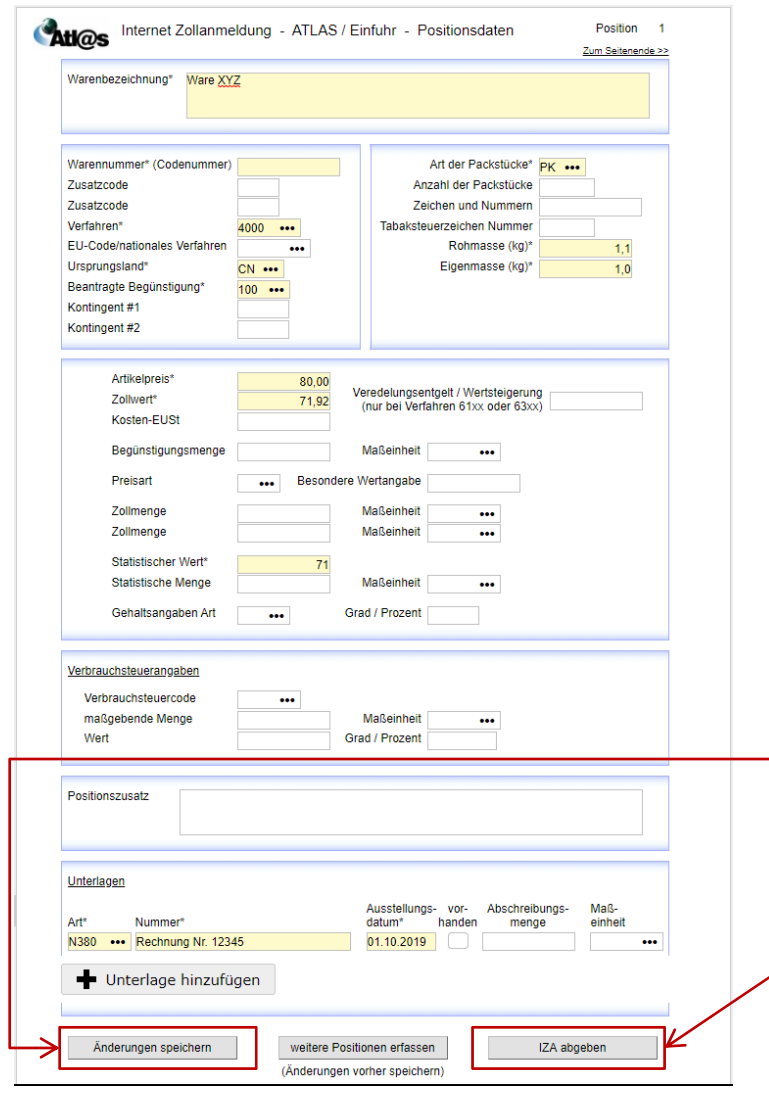

#### **Achtung**

Vor dem Anlegen einer weiteren Warenposition müssen die Änderungen gespeichert werden.

**Nach** vollständiger Eingabe aller Daten und **vor** dem Ausdruck sollte nochmals gespeichert werden. Fehlermeldungen oder vergessene Pflichtfelder werden Ihnen dann angezeigt.

Anschließend kann die IZA durch Betätigen der Schaltfläche "IZA abgeben" abgeschickt werden. Die Auftragsnummer und der Ausdruck werden erzeugt.

## Ausdruck

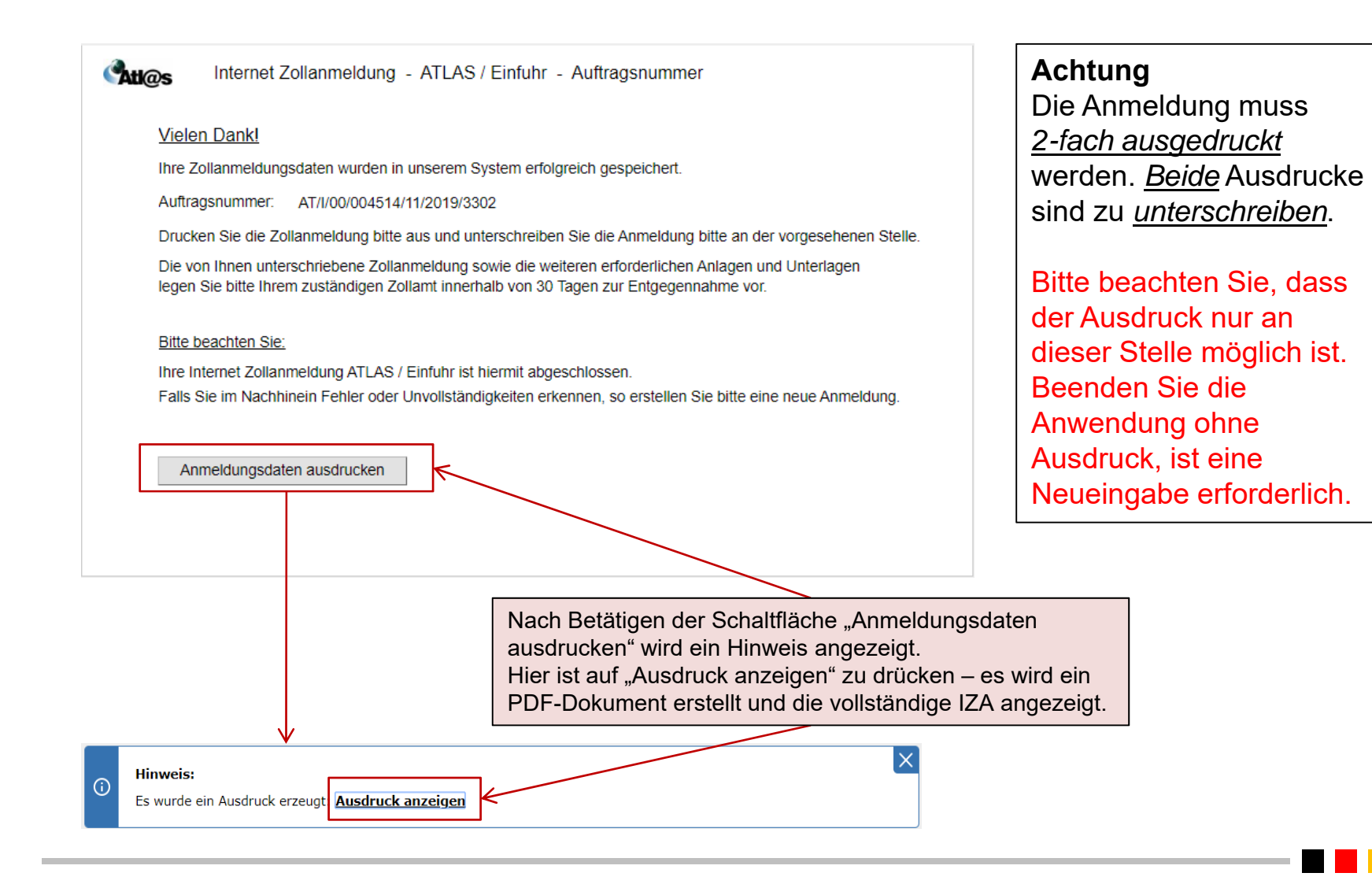

### Weitere Hilfe und Anwenderbetreuung

Bei Anwenderproblemen (Nutzung von Codierungen, Erläuterungen zu einzelnen Eingabefeldern usw.) wenden Sie sich bitte von Mo. – Fr. von 7.00 Uhr bis 18.00 Uhr (außer an gesetzlichen Feiertagen) an den

### **Service Desk Zoll**

Tel.: 0800 80075452 oder 0351 44834‐555E‐Mail: servicedesk@zoll.bund.de